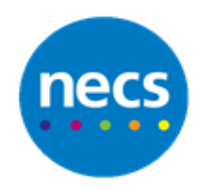

North of England

**Commissioning Support** 

Partners in improving local health

## **NECS Clinical Systems Specialist Team SystmOne - Recording Vaccinations**

-

## **Recording a Vaccination**

In this guide we will add a vaccination from the clinical tree, but vaccinations can also be added through clinical templates.

1. From the **Clinical Tree**, right click on the **Vaccinations** node and select **Record Vaccination.**

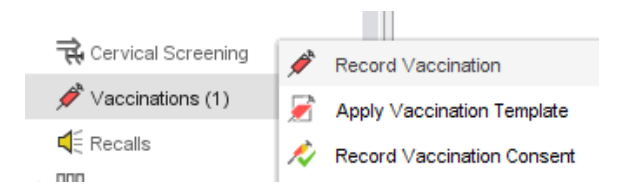

- 2. From the **Vaccination** drop down menu, select the vaccination you have administered.
- 3. If applicable, select the **Part** number from the drop down menu.
- 4. Enter the **Batch Number** previous batch numbers used will display in the downward arrow vaccination button.
- 5. Enter the **Expiry Date**.
	- Enter the **Dose** if it is different to what is there.
	- Using the drop down menus, enter the **Reason** and **Area** if applicable. You can also type in the **Nature of Risk** if applicable.

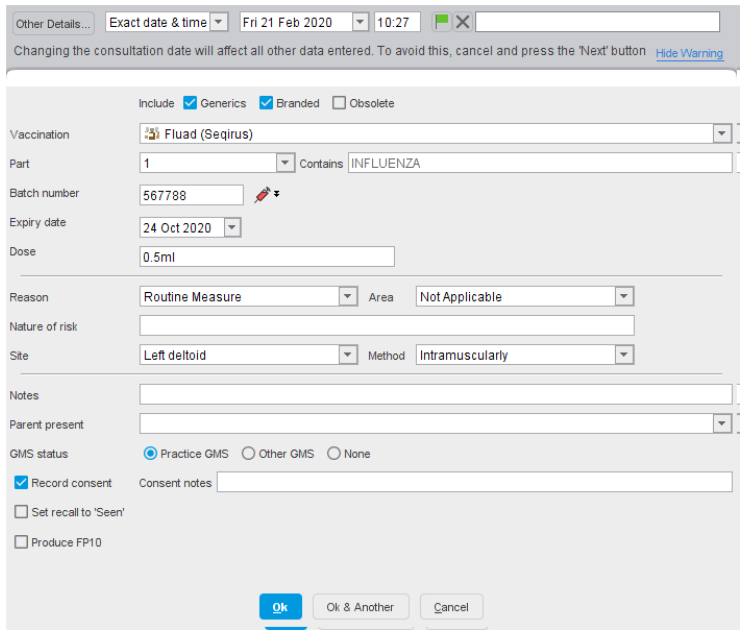

- 6. Using the drop down menus, enter the injection **Site** and **Method**.
- 7. Enter any notes and record if **Parent Present** if applicable.
- 8. Select the **GMS** status of the vaccination if required.

**Note:** if a vaccination has been given elsewhere, you should change the GMS status to none. This way the vaccinations given elsewhere are still recorded on the same screen, rather than just as a coded entry.

- 9. Using the tick boxes, you can **Record consent**, **set recall to 'Seen'** if a vaccination recall existed and **Produce FP10** if one is required.
- 10.Click **Ok** to close the template.

## **Using a Vaccination Template**

- 1. From the **Clinical Tree**, right click on the **Vaccinations** node and select **Apply Vaccination Template.**
- 2. Select a Vaccination template from the list available at your practice and click **Ok**.

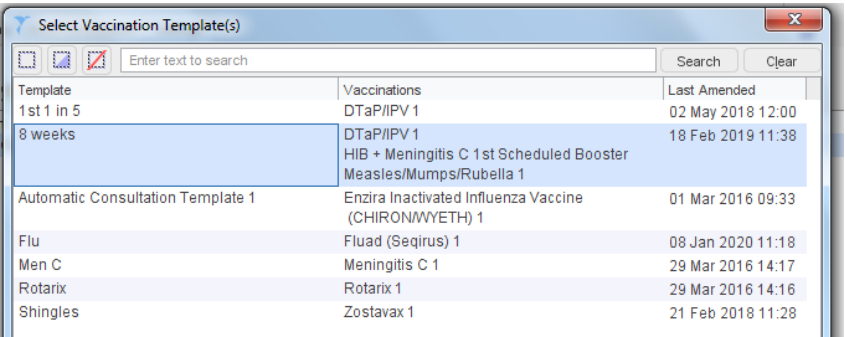

3. Check and add to the data on the record vaccination screen as before. Click **Ok**.

## **Adding a Vaccination Refusal**

You can record vaccination consent at the same time as a vaccination by ticking the consent box at the bottom of the screen.

You can record refusals through a clinical template, and also from the clinical tree.

- 1. From the **Clinical Tree**, right click on the **Vaccinations** node and select **Record Vaccination Refusal.**
- 2. Select the vaccination and click **Ok**.

Selecting quick vaccination refusals allows you to add a vaccination refusal for more than one vaccination at the same time.